# eotec

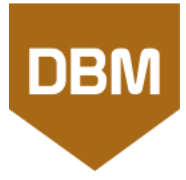

# $\blacksquare$  1 – Open DBM

• Use the shortcut on your desktop or launch the program from Geotec\Bin folder.

# ■ 2 – Enter your license identification (LID) provided by Sobek

- For a **trial** license, the LID starts with **T**.
- For an **individual** license, the LID starts with **W**.
- For a **removable** license, the LID starts with **R**.
- For a **network** license, the LID starts with **N**.

# ■ 3 – License and software information

- From the menu bar, use **Help > License**.
- The window shows information about the license used. • From the menu bar, use **Help > About**.
	- The window shows information about the Geotec version installed.

 DBM can be used in English or in French. Change the language via the **Action** menu.

A license of DBM is included with any purchase or subscription.

With Geotec, you benefit from a standardized database structure based on geotechnical hierarchy. Geotec allows you to centralize your data in a single location and to share information efficiently to your team, to collaborators and to clients.

The creation of an empty database consists in creating a database with Geotec structure, including tables, fields, constraints and relations, and default records in the tables of lists to be used in the drop-down lists of Geotec entry forms.

#### $\blacksquare$  1 – Select task

• Select **Create an empty database** from the drop-down list of tasks.

## 2 – Select the type of database

- <span id="page-0-0"></span>• To create a Microsoft Access file or an SQLite file (used with Geotab app):
	- Select the corresponding button.
	- In the window that opens, enter a name for the database and its location.
	- The path where the database will be created is shown in blue.
- To create an SQL Server or Oracle database:

#### **For SQL Server, user needs DBO permission.**

- Select ODBC connection.
- Enter the username, password and ODBC connection alias.
- The ODBC connection alias of the database is shown in blue.

# $\blacksquare$  3 – Execute the task

- Click **Execute**.
- Select the **language** of the database structure (for field and table names).
- Select Views for default Geotec queries. They can be added at any time with a database update.
- Add grain size standards, if needed. These include 2 hydrometer calibrations, 4 specs and 2 sieving methods.
- Click OK.

# **Data Hierarchy**

The data hierarchy is illustrated below. The site corresponds to the mandate for which borings are done. It is defined by a unique number in the database. The boring is defined by its number and its site number combination. Samples, layers, in-situ tests and other data are all linked to the boring, and lab tests are all linked to the sample.

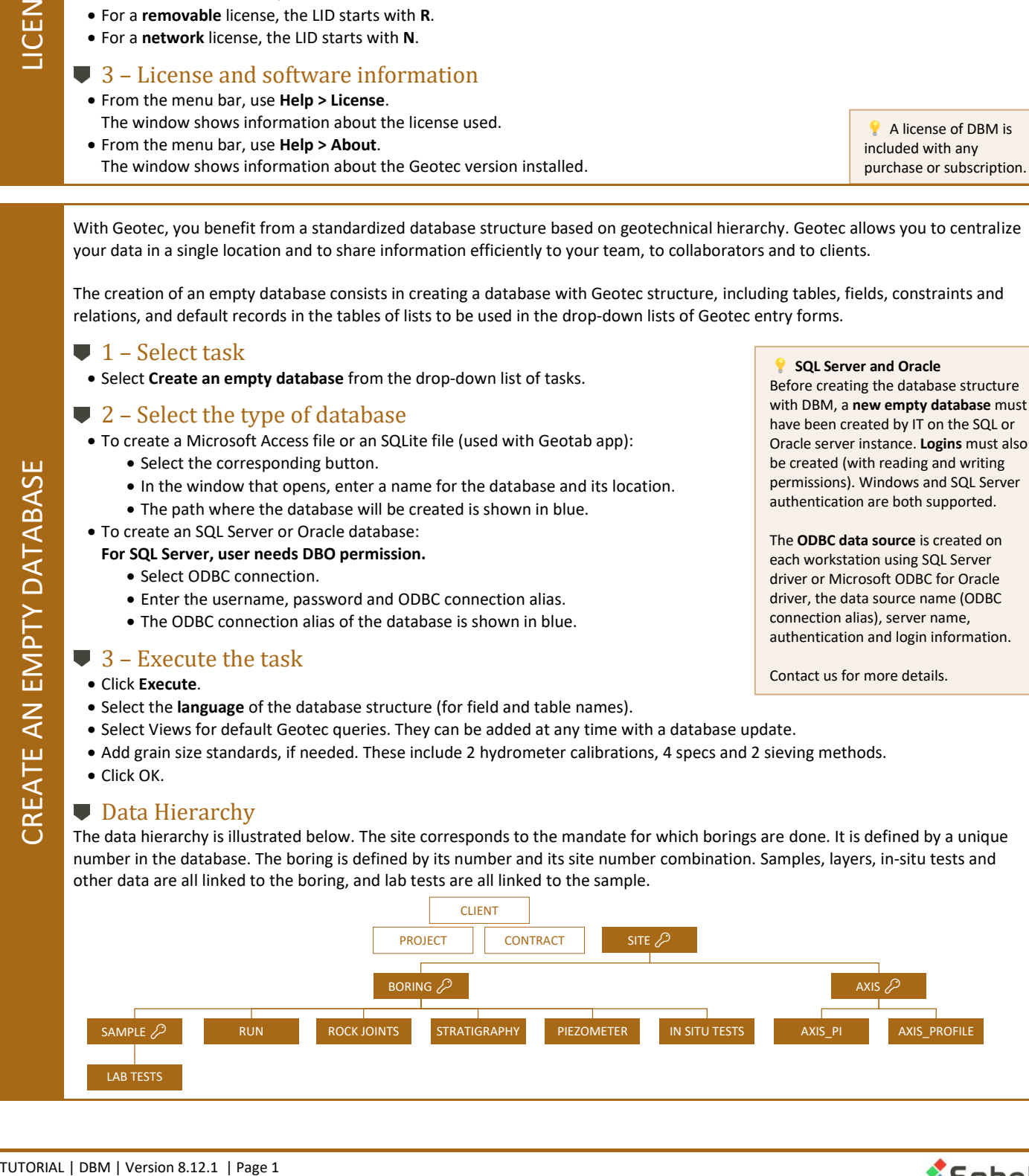

<span id="page-0-1"></span>မ<br>ဟ

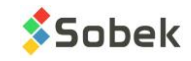

**SQL Server and Oracle**

Before creating the database structure with DBM, a **new empty database** must have been created by IT on the SQL or Oracle server instance. **Logins** must also be created (with reading and writing permissions). Windows and SQL Server authentication are both supported.

The **ODBC data source** is created on each workstation using SQL Server driver or Microsoft ODBC for Oracle driver, the data source name (ODBC connection alias), server name, authentication and login information.

Contact us for more details.

<span id="page-1-1"></span>TRANSFER DATA

This is where the data is currently saved. • Open your database via the corresponding button. For an Access (MDB) or SQLite (DB3) database, the database path is shown in blue.

■ 2 – Select your source database

• To connect to an SQL Server or Oracle database

• Select **Transfer data** from the drop-down list of tasks.

- Select ODBC connection.
- Enter the username, password and ODBC connection alias.
- The ODBC connection alias of the database is shown in blue.

# **■ 3** – Select your destination database

This is where the data will be copied.

• Do the same steps as above but for the destination database.

# $\Box$  4 – Select the data to transfer

- In the bottom table, select the desired sites, borings, samples and axes to transfer. All can be selected by double-clicking in the heading of the 2<sup>nd</sup> column.
- Confirm what will be transferred with **View selection**.

# $\blacksquare$  5 – Execute the task

# • Click **Execute**.

- Data from Exploration tables will be selected.
- The General tables are not specific to a project. Their data typically do not need to be transferred.
- In addition to transferring all new records, choose to update existing records by **filling any empty field** with the value from the source database, and by **replacing any different value** with the new one from the source database.
- Click **Preview** to see the number of records that would be involved in the transfer. Double-click on any underlined value to see

The data in the source database will not be modified.

The records with a green checkmark and their dependant records (layers, lab tests, in situ tests) will be transferred.

After the update, the database version will be the same as the Geotec version (ex: 8.12.1).

execute the DB updates.

 We recommend designating one person in the team or company to

 A copy of the Access database is created by DBM before doing the modifications, and named *filename\_date\_time\_bak.mdb*

With new versions of Geotec, small changes may be done to the structure, including addition of new fields or tables. The purpose of the update is to integrate these modifications to your database, in order to stay up to date with all features available.

# <span id="page-1-0"></span> $\blacksquare$  1 – Select task

• Select **Update a database** from the drop-down list of tasks.

■ 2 – Select your database • To update a Microsoft Access file, click Open MDB and browse to your file. The database

# path is shown in blue.

- To update an SQL Server or Oracle database
	- Select ODBC connection.
	- Enter the username, password and ODBC connection alias.
	- The ODBC connection alias of the database is shown in blue.

# $\Box$  3 – Execute the task

• Click **Execute**.

 $\blacksquare$  1 – Select task

- The current groups will automatically be updated.
- Select other checkbox to add the corresponding tables or the grain size standards (see *[create an empty database](#page-0-0)*).

Data can be transferred between any Geotec databases, no matter if it's an Access, SQLite, SQL Server or Oracle database. The

purpose of the data transfer is to share information efficiently to your team, to collaborators and to clients.

• Click OK.

# **DO NOT STOP THE UPDATE UNTIL IT HAS FINISHED.**

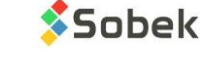

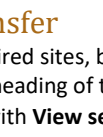

The duplication consists in creating a copy of an entire site or boring and all its associated data in the database. The purpose of the duplication is to save time and avoid errors. It can be useful if you need to produce a report in two different languages; if you have multiple borings that are very similar; or many other reasons.

# $\blacksquare$  1 – Select task

• Select **Duplicate a site or a boring** from the drop-down list of tasks

# ■ 2 – Select your database

This is where your data is saved.

- Open your database via the corresponding button. For an Access (MDB) or SQLite (DB3) database, the database path is shown in blue.
- To connect to an SQL Server or Oracle database
	- Select ODBC connection.
	- Enter the username, password and ODBC connection alias.
	- The ODBC connection alias of the database is shown in blue.

## $\blacktriangleright$  3 – Select the data to duplicate

• In the bottom table, select the Site to duplicate. If you wish to duplicate a boring, select its site, go to the Boring tab and select the Boring.

 $\Box$  4 – Execute the task

#### • Click **Execute**.

• Enter the number of the new site or the new boring in the message box and click OK.

<span id="page-2-0"></span>THE STRAIN THE STRAIN INCREDIBATE THE CHANGE CONSULT THE CHANGE CONSULT THE ONE CONSULT CONSULT THE ONE CONSULT CONSULT THE ONE CONSULT CONSULT CONSULT CONSULT CONSULT CONSULT CONSULT CONSULT CONSULT CONSULT CONSULT CONSU Individual records can be deleted via the Geotec modules. To delete an entire site, boring or sample with its associated data, use the Delete data task in DBM.

## $\blacksquare$  1 – Select task

• Select **Delete data** from the drop-down list of tasks.

# 2 – Select your database

This is where your data is saved.

- Open your database via the corresponding button. For an Access (MDB) or SQLite (DB3) database, the database path is shown in blue.
- To connect to an SQL Server or Oracle database
	- Select ODBC connection.
	- Enter the username, password and ODBC connection alias.
	- The ODBC connection alias of the database is shown in blue.

# ■ 3 – Select the data to delete

- In the bottom table, select the Site(s) to delete.
- To delete specific Borings only, select their site, then click on the Boring tab. Adjust your selection if needed. All can be selected or unchecked by double-clicking in the heading of the 2<sup>nd</sup> column.
- Confirm what will be deleted with **View selection**.

# $\blacktriangleright$  4 – Execute the task

- Click **Execute**.
- Confirm that you wish your delete your data. The number of site(s) or boring(s) or sample(s) is indicated in the message.

 All data deleted are transferred to a backup database in the transactions folder, named *Geotec\_date\_time\_Deleted.mdb*, to recover any data deleted by mistake.

 Only one site or one boring can be duplicated

at once.

• Click OK.

<span id="page-2-1"></span>DELETE DATA

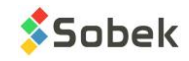

# **SUMMARY**

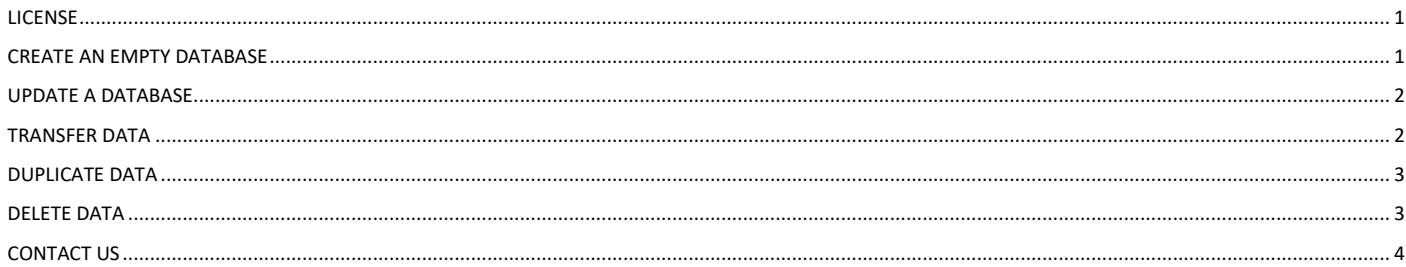

# **CONTACT US**

<span id="page-3-0"></span>At Sobek, we are committed to providing a technical support that exceeds your expectations. Our team of specialists will gladly answer your questions or comments.

# **Technical Support and Training**

support@sobek-technologies.com

**Sales and General Information** Geneviève Lessard: genevieve@sobek-technologies.com or 514 285-4873

**Geotechnical Development** Ghislain Lessard: lessard@sobek-technologies.com or 514 285-5511

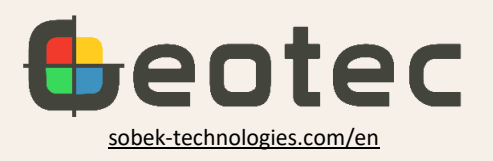

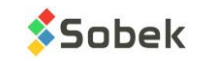